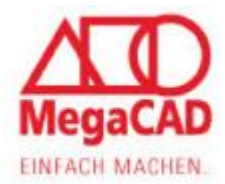

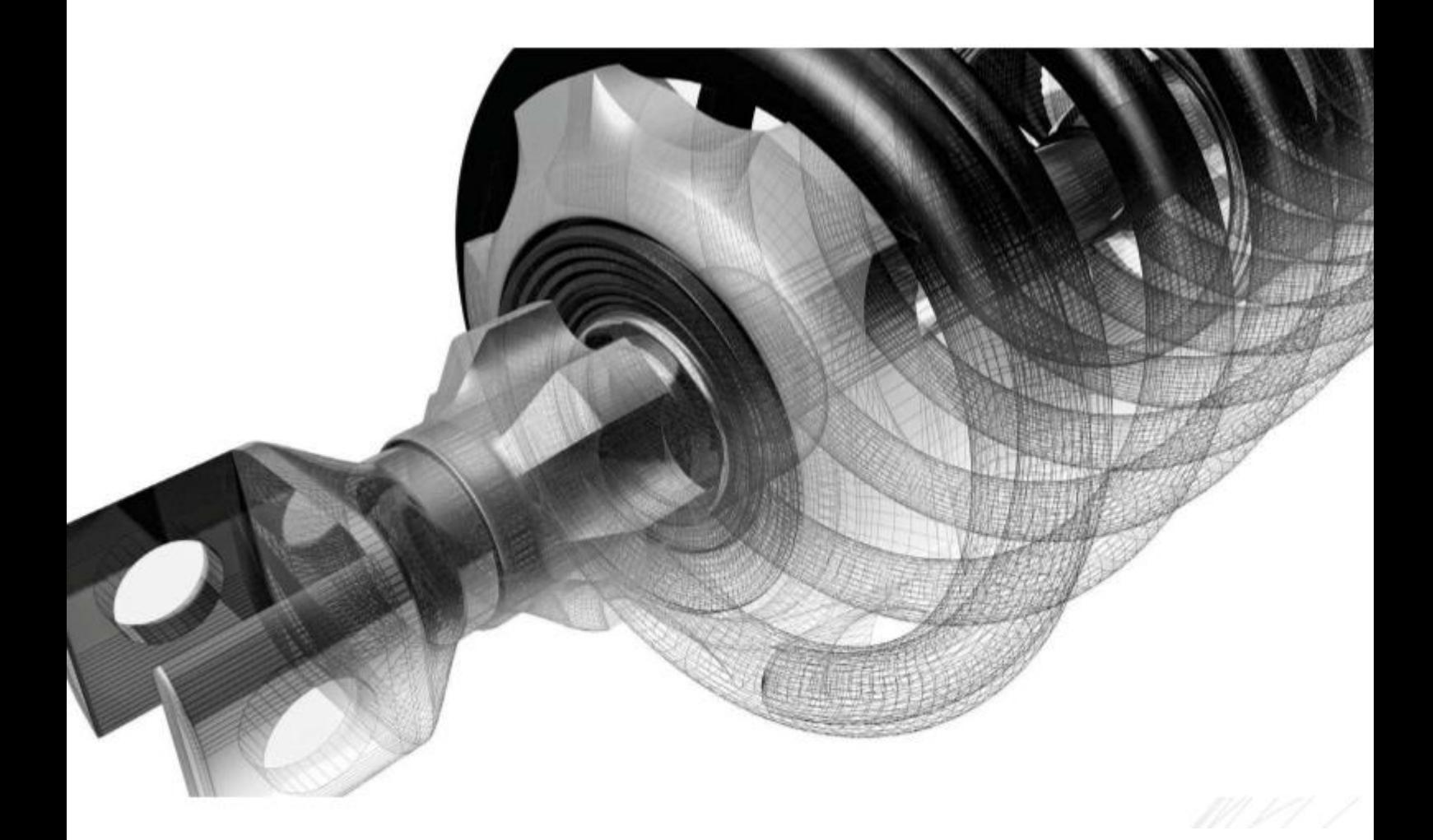

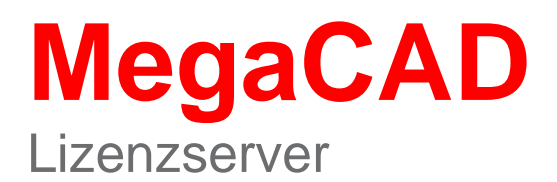

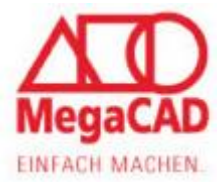

In diesem Manuskript werden Warennamen ohne Gewährleistung der freien Verwendbarkeit benutzt. Die Texte und Bilder wurden mit großer Sorgfalt zusammengestellt. Herausgeber und Autoren können aber weder für fehlerhafte Angaben noch für deren Folgen irgendeine Haftung oder juristische Verantwortung übernehmen.

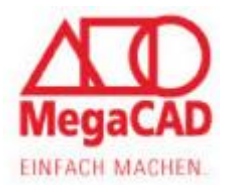

# <span id="page-2-0"></span>**Inhalt**

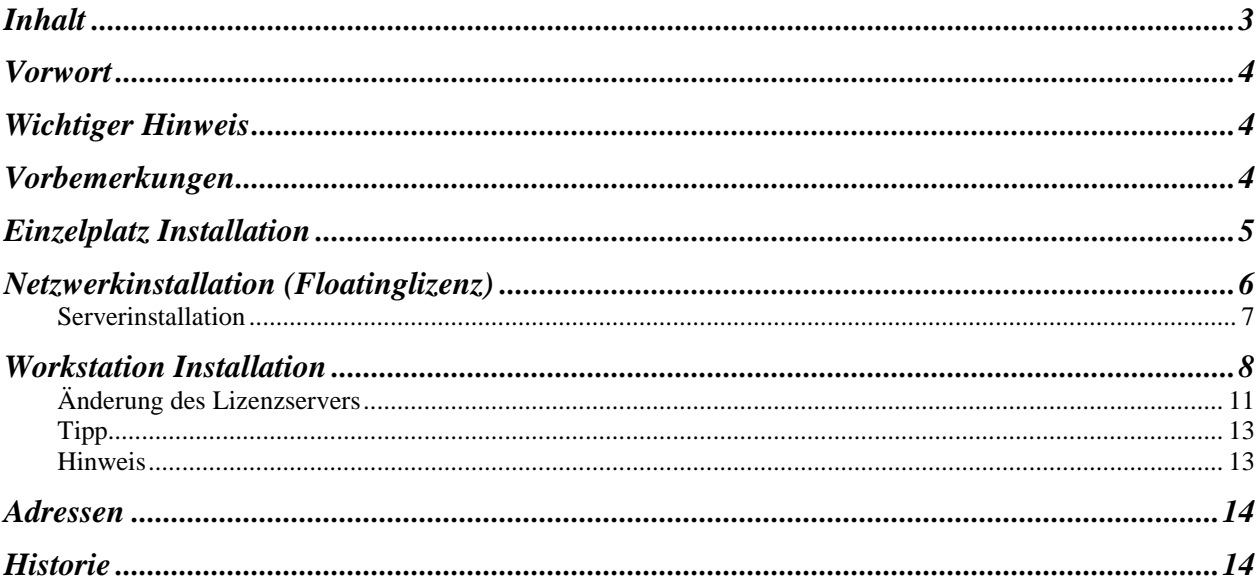

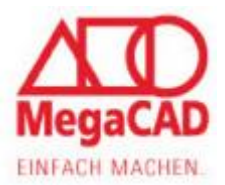

## <span id="page-3-0"></span>**Vorwort**

Diese Anleitung ist zum Teil versionsabhängig, d.h., einzelne Ansichten und/oder Abläufe können sich mit neueren Release Ständen ändern oder vereinzelt von eingesetzten Version abweichen. Wir sind bemüht die Änderungen zeitnah zu aktualisieren.

Ihr Megatech Supportteam

# <span id="page-3-1"></span>**Wichtiger Hinweis**

Bei der Installation wird nach den 32- und den 64 Bit-Versionen unterschieden. Die Installation muss bei allen Windows Versionen als Administrator ausgeführt werden

## <span id="page-3-2"></span>**Vorbemerkungen**

**LMT** Linke Maustaste<br> **RMT** Rechte Maustast **Rechte Maustaste** 

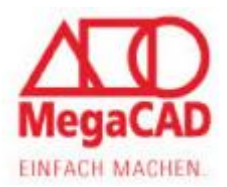

# <span id="page-4-0"></span>**Einzelplatz Installation**

Jede MegaCAD Version benötigt einen Lizenzserver, der die Lizenzen für die erworbenen Produkte verwaltet. Bei einer Einzelplatzinstallation wird der Lizenzserver automatisch auf dem lokalen Rechner in das Verzeichnis "C:**\Megatech\MProtect**" installiert. Um Komplikationen von vornherein auszuschließen, sollten Sie dieses Standardverzeichnis nicht ändern.

Innerhalb der nächsten 14 / 30 Tage können Sie auch ohne eine individuelle Lizenz voll funktionsfähig mit dem Programm arbeiten. Danach ist die endgültige Freischaltung erforderlich.

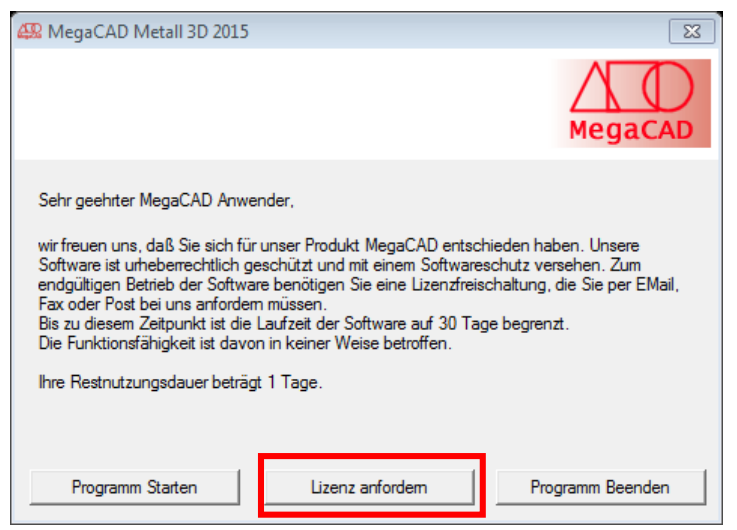

Man startet MegaCAD und es öffnet sich ein Fenster, in dem ersichtlich ist wieviel Tage Restnutzungsdauer noch vorhanden sind. Um eine Lizenz zu beantragen, klickt man auf die Schaltfläche "Lizenz anfordern". Im nachfolgenden Fenster müssen die Daten eingetragen werden. Es ist hier möglich, die Anforderung per E-Mail zu versenden oder das Formular auszudrucken und per Fax zu verschicken.

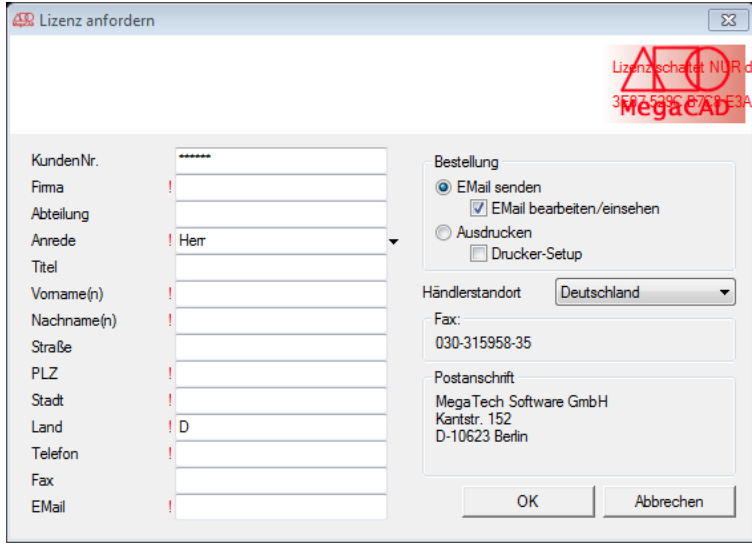

Hinweis: Sie müssen Ihre Eingabe mit der Schaltfläche OK bestätigen.

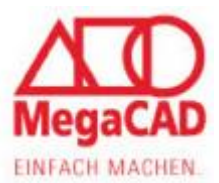

## <span id="page-5-0"></span>**Netzwerkinstallation (Floatinglizenz)**

Wir empfehlen bei Windows Netzwerken den Lizenzserver direkt auf dem Server durchzuführen. Den aktuellen Download von unserem Lizenzserver finden Sie auf unserer Homepage [\(http://www.megacad.de/support/servicepacks-tools.html\)](http://www.megacad.de/support/servicepacks-tools.html) unter Lizenzserver Installation. In allen Fällen wird der lokale MegaCAD Lizenzserver als Dienst installiert. Wenn Novell oder Linux zum Einsatz kommt, so ist dies naturgemäß nicht möglich. Bei der Installation des MegaCAD Lizenzservers wird standartmäßig ein Verzeichnis angelegt unter **C:\Megatech\MProtect**. Man kann auch ein Verzeichnis individuell festlegen. Dieses und das individuell angelegte Verzeichnis mit sämtlichen Unterverzeichnis muss anschließend mit **allen Zugriffsrechten (Vollzugriff)** im Netzwerk freigeben werden.

Man kann somit MegaCAD auf beliebig vielen PCs installieren, aber es können immer nur so viele Anwender gleichzeitig damit arbeiten, wie Floatinglizenzen erworben und auf dem Lizenzserver verfügbar sind.

Wichtig: Mit MegaCAD werden zunächst nur 14 / 30 Tage Lizenzen auf den Clients installiert. Für eine endgültige Freischaltung benötigen wir die ID des Lizenzservers (in der dritten Zeile). *Die Lizenzanforderung (\*) von jedem einzelnen Client ist bei dieser Art der Lizenzverwaltung nicht erforderlich.*

Die ID des Lizenzservers finden Sie in der Megatech Lizenzverwaltung, durch das Aufrufen der MPUTIL.EXE wird dann die Lizenzverwaltung gestartet.

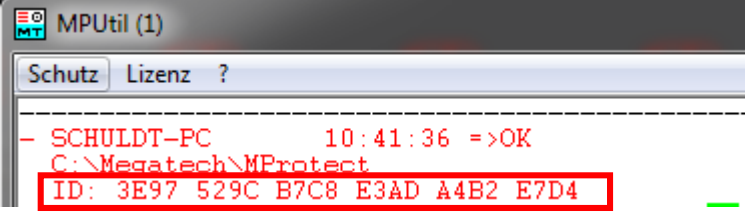

(\*) Die Lizenz kann per Email, FAX oder per Post angefordert werden.

E-Mail: [regkey@megatech.de](mailto:regkey@megatech.de) Fax-Nr. ++49-(0)30-315 958 35

Megatech Software GmbH Registrierung Kantstr. 112 D-10627 Berlin

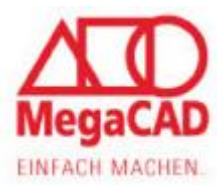

### <span id="page-6-0"></span>**Serverinstallation**

Die Installation des Lizenzservers erfolgt durch Aufruf der Datei "SetupLicServerXX.EXE" (XX steht *für Version)*. Wählen Sie dort die Server Installation aus. (diese Installationsroutine kann auch dazu benutzt werden, eine Workstation Installation zu reparieren)

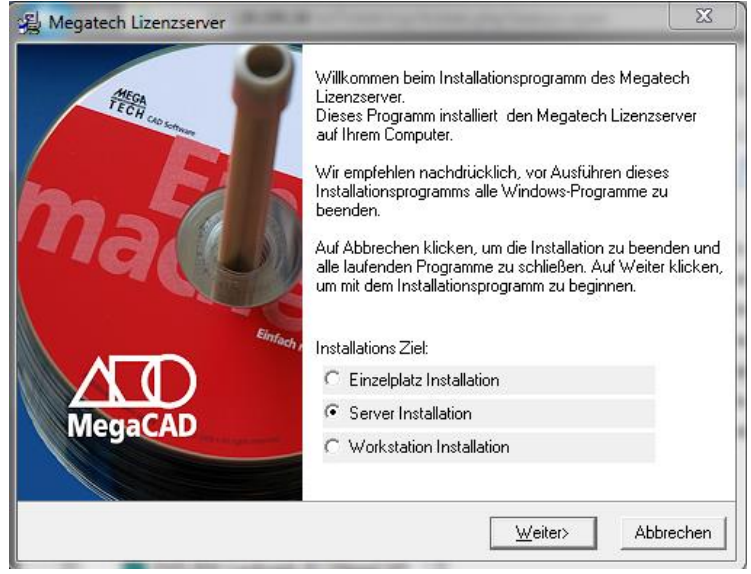

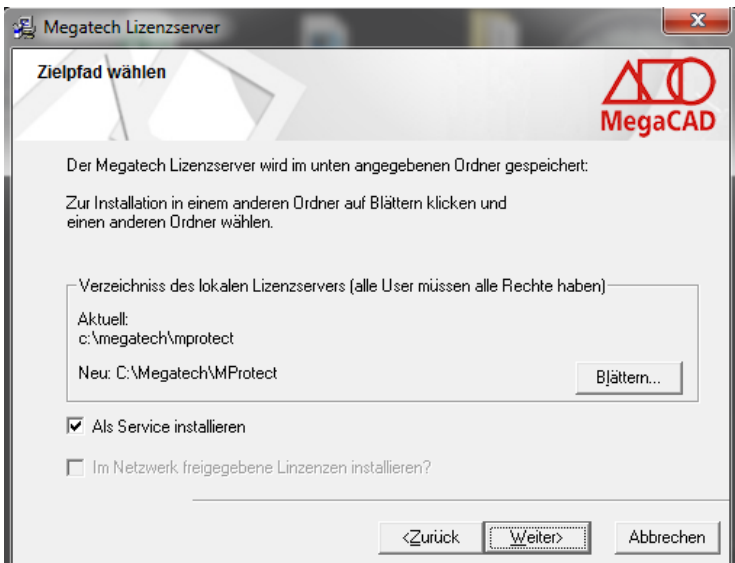

Als Zielpfad wird standardmäßig unter allen Server Betriebssystemen und auch ebenso unter Windows 7, 8, 8.1 und 10 wie bei einer normalen Einzelplatzinstallation das Verzeichnis C:\Megatech\MProtect vorgeschlagen.

Sie können hier auch ein beliebiges Verzeichnis angeben, welches anschließend **mit allen Zugriffsrechten** (Vollzugriff) im Netzwerk freigegeben werden muss.

Wurde bereits einmal ein Lizenzserver auf diesem Server installiert, so werden wahlweise alle bereits vorhandene Lizenzen in das neue Verzeichnis verschoben.

Wählen Sie die Option "Als Service installieren" aus, damit der Lizenzserver bei einem Neustart automatisch als Dienst gestartet wird.

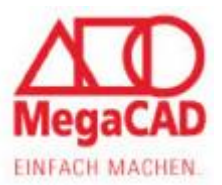

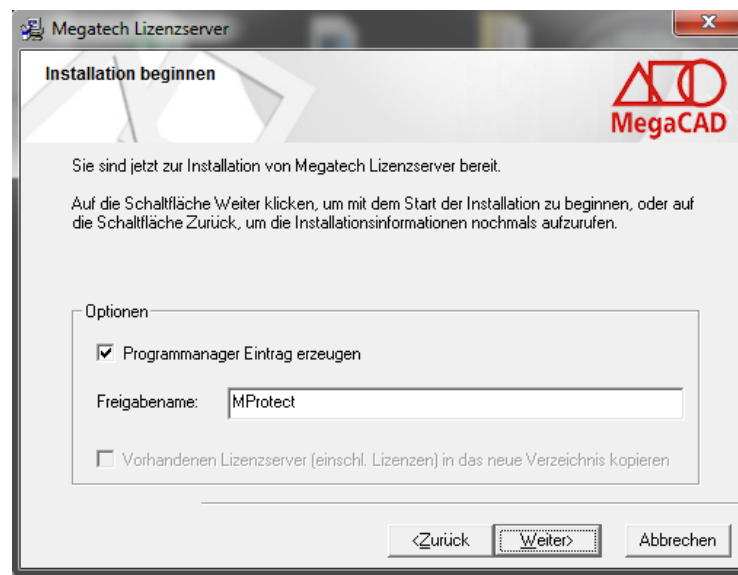

Wir empfehlen im Programm-Manager (dem Windows START Menü) einen Eintrag zu erzeugen, da dies den Aufruf des Programms MPUTIL.EXE vereinfacht. Nach LMT auf "Weiter" wird die Installation durchgeführt.

### <span id="page-7-0"></span>**Workstation Installation**

Nachdem Sie einen Lizenzserver ausgewählt und installiert haben, muss diese Information noch den Client-PCs, auf denen MegaCAD installiert wurde, mitgeteilt werden. Eine Möglichkeit ist es hierfür die Option "Workstation" auszuwählen.

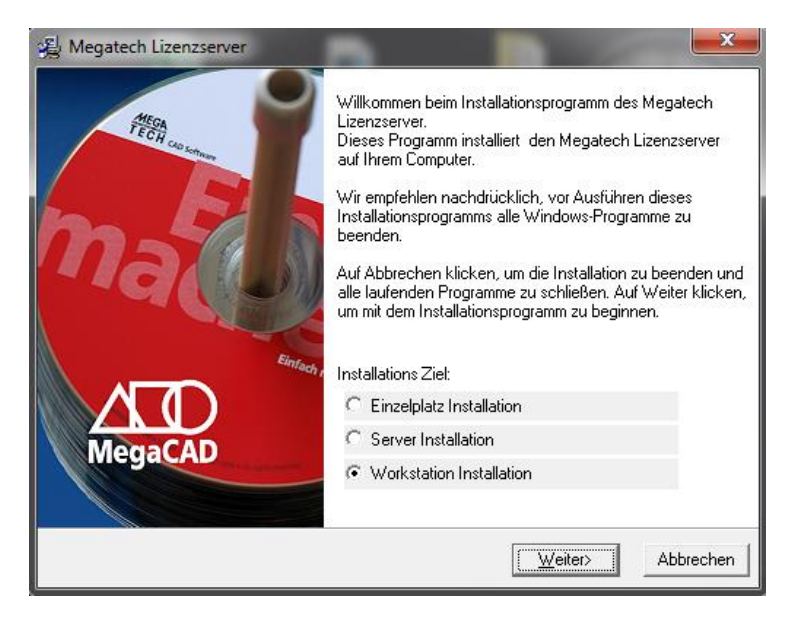

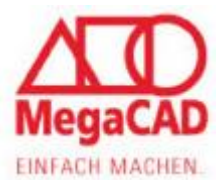

Wählen Sie wie auch schon zuvor bei der Serverinstallation, die Option "Als Service installieren" aus, damit der Lizenzserver bei einem Neustart automatisch als Dienst gestartet wird.

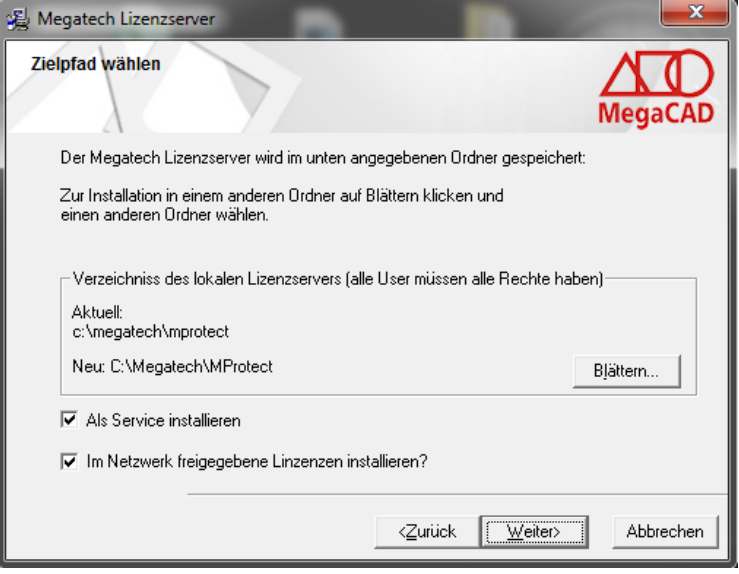

Im nächsten Schritt werden Sie aufgefordert, im Netzwerk das zuvor freigegebene Verzeichnis zu suchen, welches den Lizenzserver für alle PC enthält.

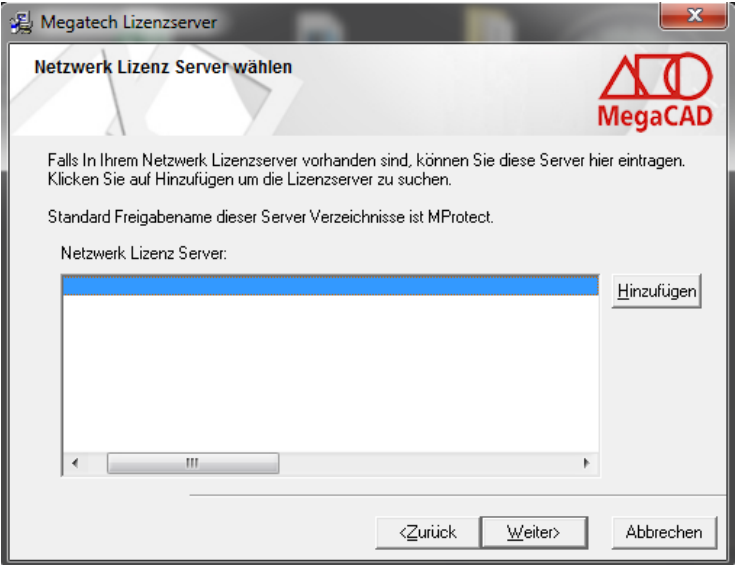

Die Auswahl bedingt, dass Sie die Datei MPSERV.EXE anklicken -> erst dann wird der Pfad übernommen.

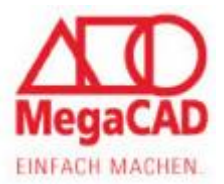

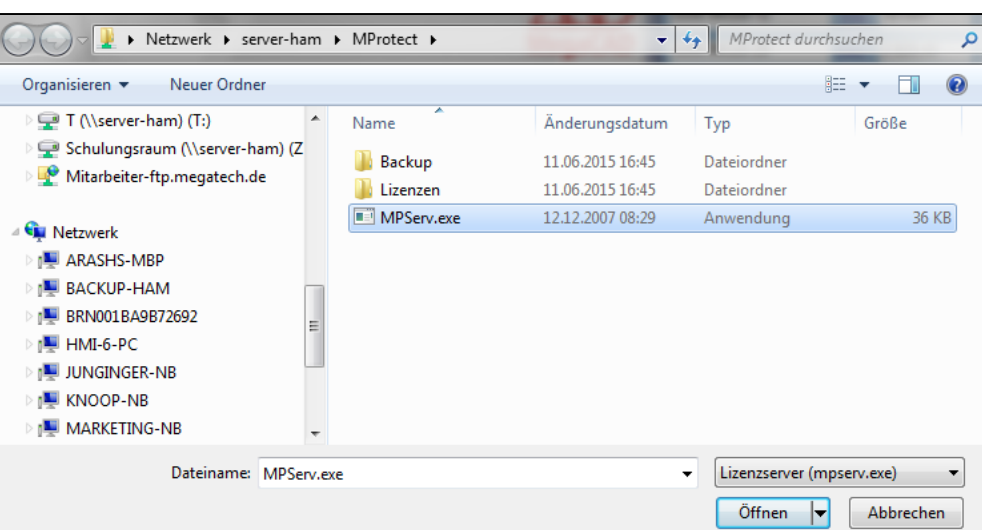

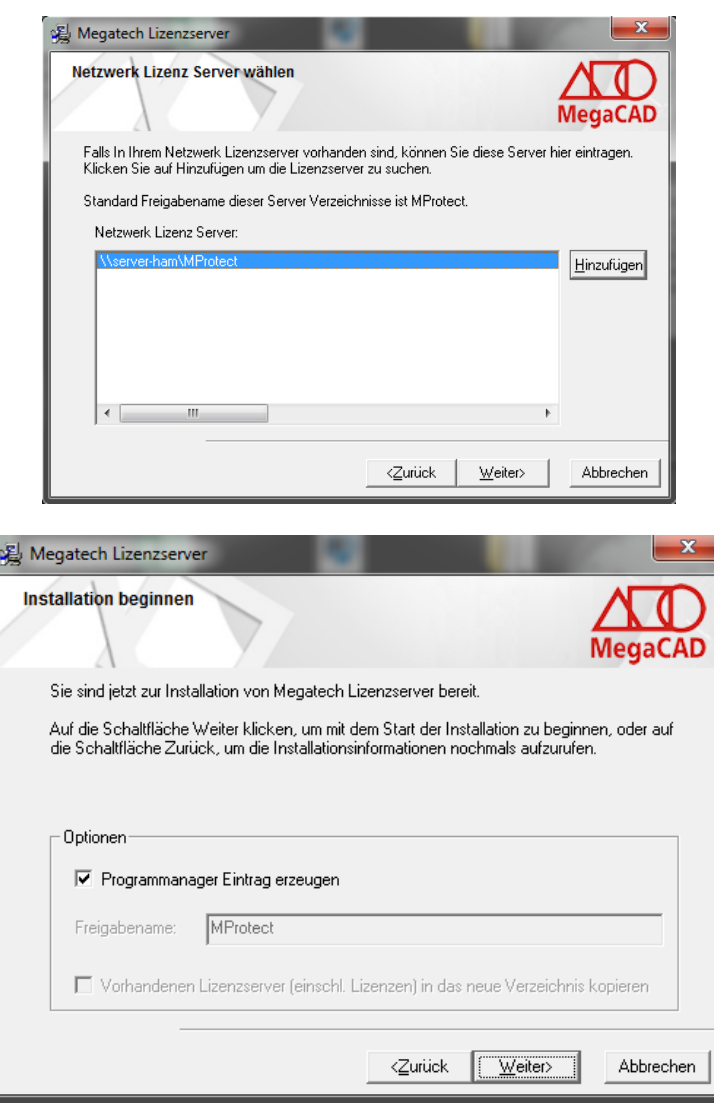

Auch hier empfehlen wir, wie auch schon bei der Server Installation im Programm-Manager (dem Windows START Menü) einen Eintrag zu erzeugen, da dies den Aufruf des Programms MPUTIL.EXE vereinfacht.

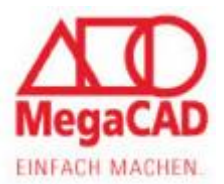

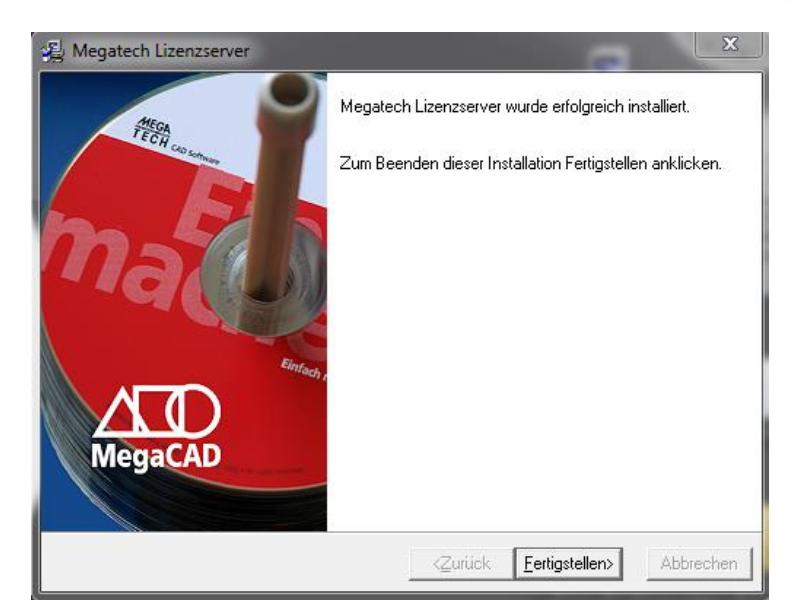

### <span id="page-10-0"></span>**Änderung des Lizenzservers**

Bei schon bestehender MegaCAD Installation gibt es eine weitere Möglichkeit der Änderung des Lizenzservers.

Dies wird über die Windows Registry ("regedit") bewerkstelligt:

#### unter einer 32bit Windows Version *HKEY\_LOCAL\_MACHINE\SOFTWARE\MegaTech\MegaProtect* und

#### unter einer 64bit Windows Version

*HKEY\_LOCAL\_MACHINE\SOFTWARE\Wow6432Node\Megatech\MegaProtect* muss eine neue Zeichenfolge nach dem folgenden Muster erstellt werden:

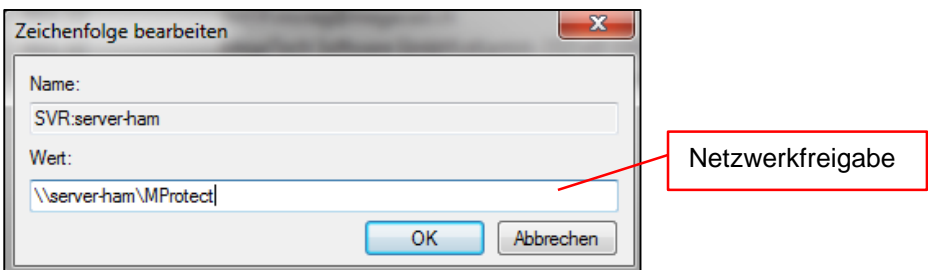

Beim Namen können Sie einen freien Namen verwenden, dieser wird nicht ausgewertet. Sinnvoll wäre ein Name wie z.B. Buchstaben SVR und ein Doppelpunkt und dann gefolgt vom Namen des Servers (im Beispiel SVR:server-ham).

Als Wert wird in UNC Schreibweise nach einem doppelten Backslash der Servername und dann getrennt durch einen weiteren Backslash der Name des Lizenzverzeichnisses auf dem die Netzwerkfreigabe eingetragen wurde.

Der fertige Eintrag sollte wie folgt aussehen:

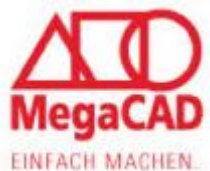

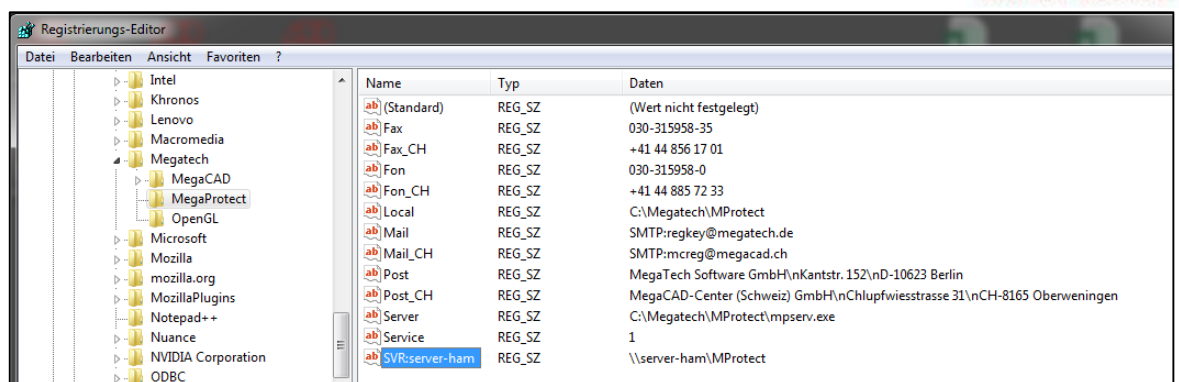

Es muss unbedingt eine neue Zeichenfolge (Eintrag) angelegt werden. Der Wert der Zeichenfolge "Local" und "Server" darf nicht geändert werden, da sich dieser Wert auf den lokalen Lizenzserver bezieht, der immer benötigt wird, auch wenn zusätzlich ein zentraler Lizenzserver verwendet wird.

Wenn der Lizenzserver als Dienst installiert worden ist, sollte der Client die nötigen Rechte besitzen (voll Zugriff) um auf dem angelegten Lizenzserver zugreifen zu können. Sollte es zu Probleme kommen, kann man auf den angelegten Lizenzserver ein Benutzer-Konto einrichten was die entsprechenden Rechte besitzt.

Und auf dem Client die entsprechenden Einstellungen vornehmen.

Unter Verwaltung findet man die Dienstverwaltung, dort sollte es den Eintrag "Megatech-Software-Protection" geben. Dort einmal RMT und es öffnet sich ein Kontexmenü. Unter der Registerkarte Anmelden wird das Konto eingetragen (z.B. MegaCAD).

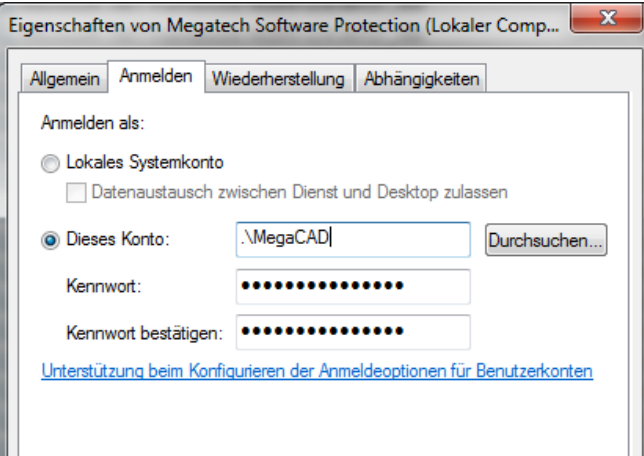

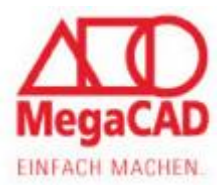

### <span id="page-12-0"></span>**Tipp**

Wenn der Lizenzserver als Dienst installiert wurde, sollte man nach unseren Erfahrungen noch einige Einstellungen treffen.

In der Registerkarte Wiederherstellung gibt es die Möglichkeit bei "Dienstfehlern" eine definierte Aktion auszuführen. Wir empfehlen in allen drei die Einstellungen die Auswahl "Dienst neu starten" zu wählen.

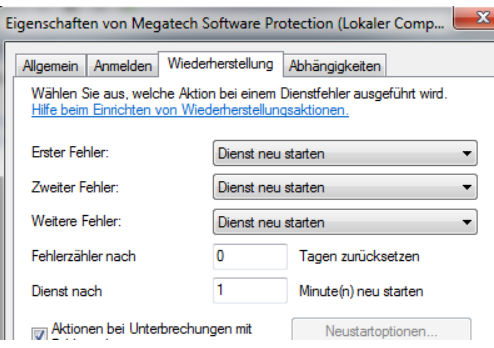

### <span id="page-12-1"></span>**Hinweis**

Bei Floatinglizenz brauchen Sie immer zwei Lizenzserver (Server und Workstation). Sind auf Ihrer Workstation noch Lizenzen (durch spätere Umstellung auf Floatinglizenz), so werden diese von MegaCAD immer als erste verwendet und wenn MegaCAD die entspreche Lizenz nicht findet, wird die vom Server verwendet.

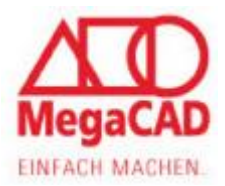

## <span id="page-13-0"></span>**Adressen**

Sollten Sie einmal einen Fehler in MegaCAD finden, teilen Sie uns diesen Fehler bitte mit. Nur so können wir für Sie MegaCAD verbessern. Versuchen Sie, diesen Fehler so genau wie möglich zu beschreiben und senden Sie eine Email an support@megatech.de. Natürlich versuchen wir, ein fehlerfreies Programm anzubieten.

#### **Firmensitz**

Megatech Software GmbH Nadorster Straße 222 D-26123 Oldenburg E-Mail: [Oldenburg@megatech.de](mailto:Oldenburg@megatech.de)

#### **Niederlassung Berlin**

Megatech Software GmbH Kantstraße 112-114 D-10627 Berlin Vertrieb: 030-31595820 Zentrale: 030-3159580 Fax: 030-3132411 E-Mail: [Berlin@megatech.de](mailto:Berlin@megatech.de)

#### **Niederlassung Düsseldorf**

Megatech Software GmbH Kaistraße 18 D-40221 Düsseldorf Tel.: 0211 - 220516-0 Fax: 0211 - 220516-20 E-Mail: [Duesseldorf@megatech.de](mailto:Duesseldorf@megatech.de)

### <span id="page-13-1"></span>**Historie**

#### **Niederlassung Hamburg**

Megatech Software GmbH Große Elbstr. 45 D-22767 Hamburg Tel.: 040-507973-0 Fax: 040-507973-20 E-Mail: [Hamburg@megatech.de](mailto:Hamburg@megatech.de)

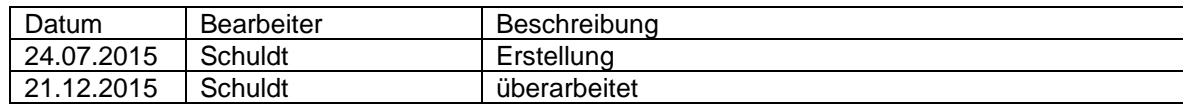